# 岩名運動公園等インターネット抽選操作ガイド (簡易版)

# 目次

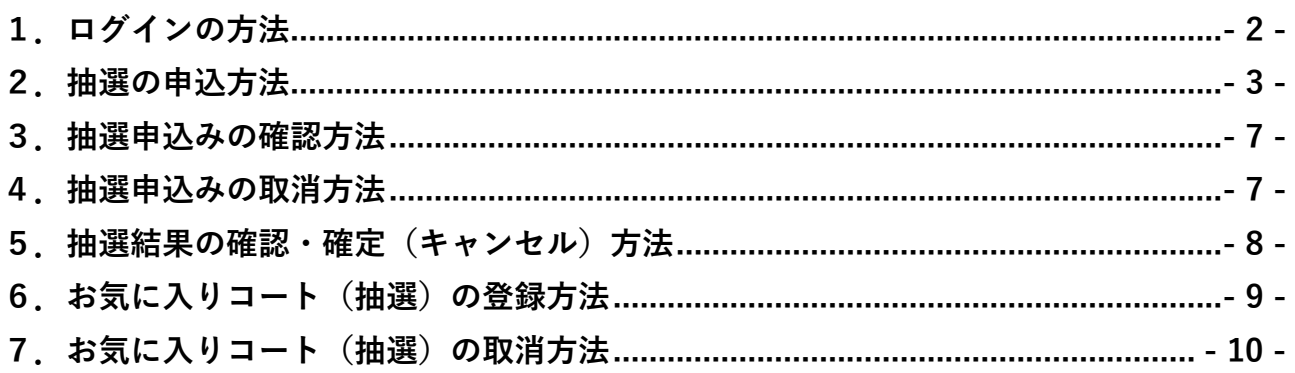

佐倉市施設予約システム https://www.cm1.eprs.jp/yoyaku-chiba/w/index.jsp?communitycd=J8

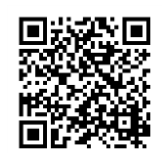

施設の空き状況の確認や、予約申し込みをインターネットから行うことができます。 施設の利用には、事前に個人で利用者登録を行う必要があります。 また、利用者登録をしていない方でも施設の空き状況を見ることが出来ます。

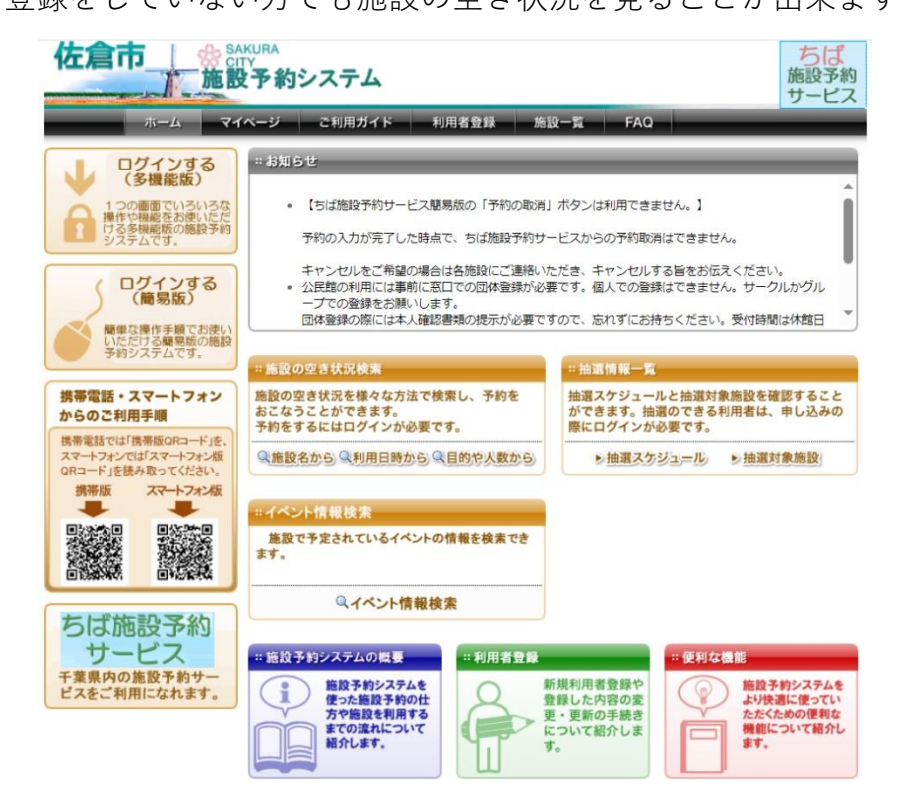

### <span id="page-1-0"></span>**1.ログインの方法**

① 佐倉市施設予約システムのトップページから、 ログインする(簡易版)を選択します。

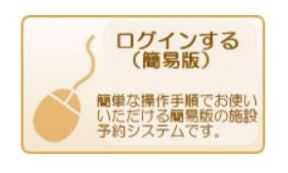

② ログイン画面になるので、利用者 ID とパスワードを入力して、「ログイン」を選択し ます。

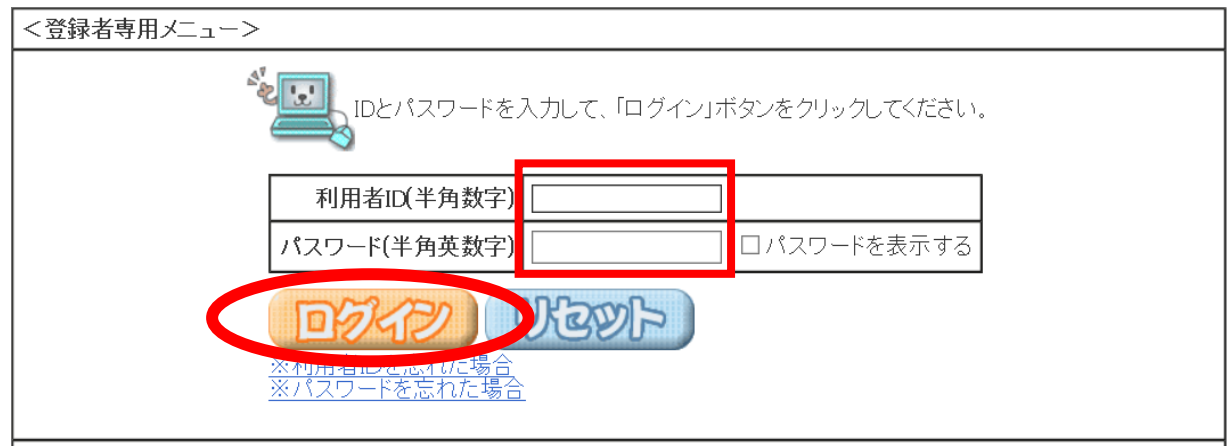

③ ログインが完了しました。登録されている方の専用メニューの画面が開きます。

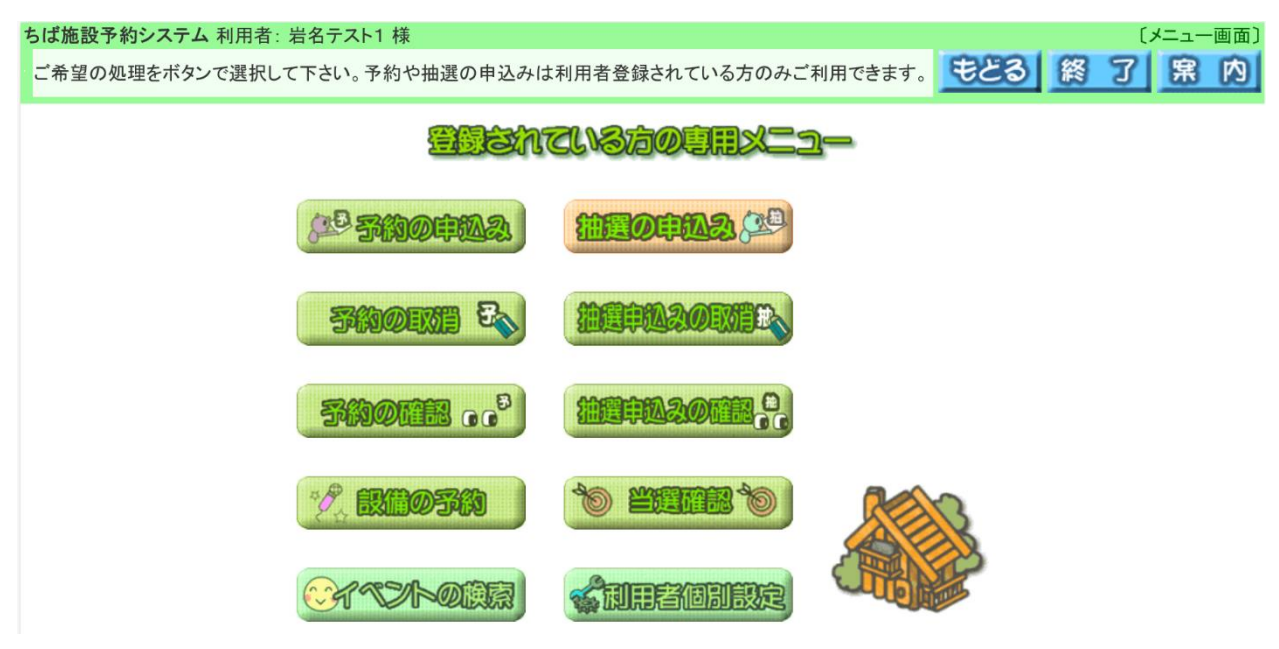

#### <span id="page-2-0"></span>**2.抽選の申込方法**

 $\bigcirc$  fiding  $\bigcirc$ 

- ① ログイン後、「抽選の申込み」を選択します。
- **ALLOCAL AS**

② 「地域から」を選択します。

抽選申込みを行います。申込みを行う条件を指定して下さい。

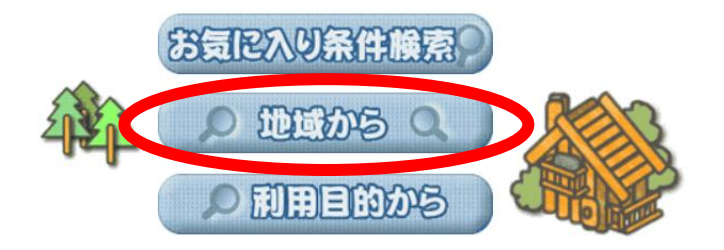

③ 地域から「佐倉市全域」、分類設定から「岩名・直弥テニスコート」、 館から「岩名・直弥テニスコート」を選択します。

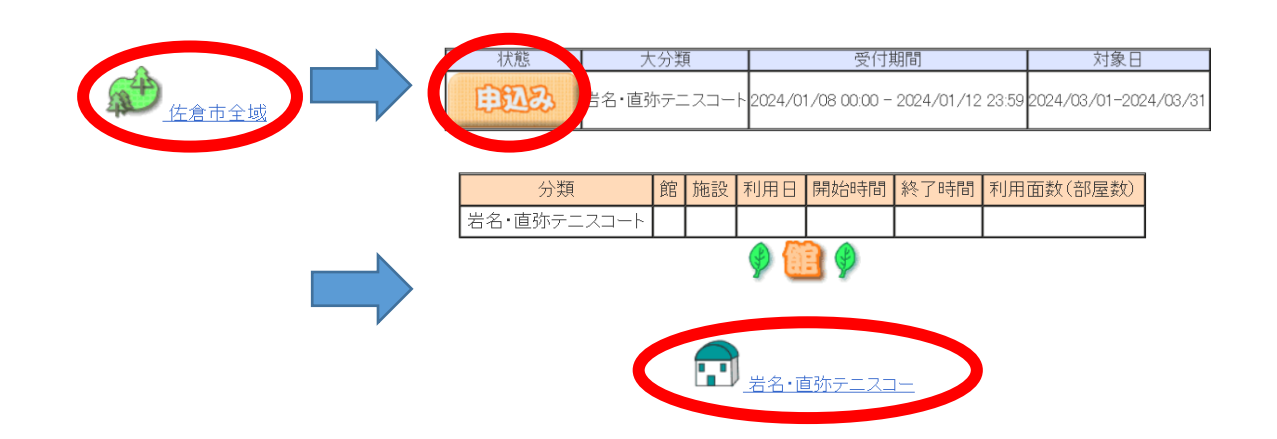

④ 申し込みをしたいコートを選択します(ここでは、岩名1番コートを申し込みます)。 「岩名1番コート」を選択します。

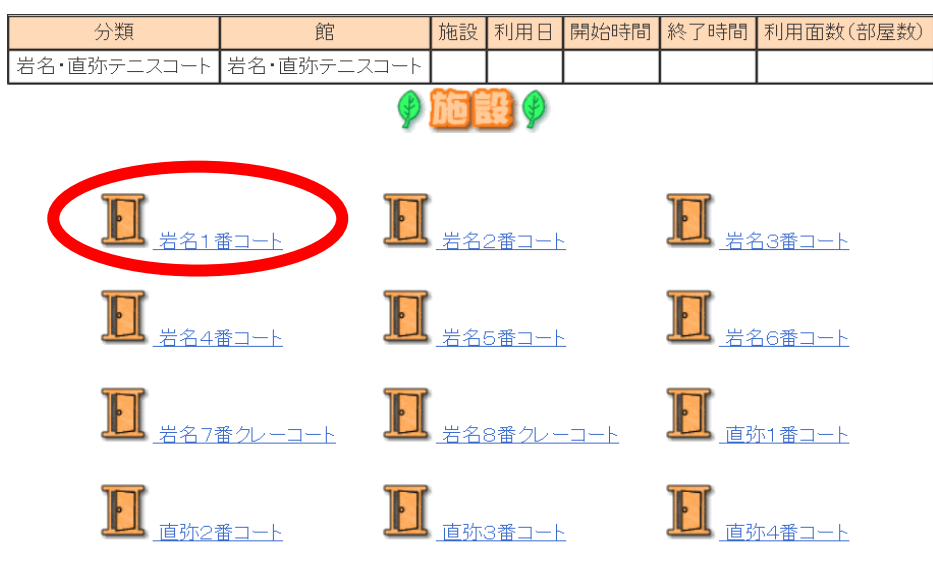

⑤ 1週間分のコマが表記されます。「翌週(前週)」で週を移動させます。 コマの数字は、「(当選可能数) / (現時点での申込件数)」になります。 ■ マークの部分は申し込みできないところです。 コマを選択して「申込み」を選択します。

## **※一度に複数のコマの申し込みはできません。1コマずつ申し込みをしてください。 2コマ連続、もしくは同じ時間に2コートでなければ利用しない場合、後述のセット 抽選で設定ができます。**

# **※テニスコートを予約できるコマ数は、岩名運動公園・直弥公園合わせて、1日2コマ、 1か月10コマまでです。ただし、抽選の申し込みは1日に3コマ以上できます。 (1か月の申込上限は10コマです)**

各時間帯ごとの当選可能数/申込み総数を表示しています。利用時間帯の数字を押してください。

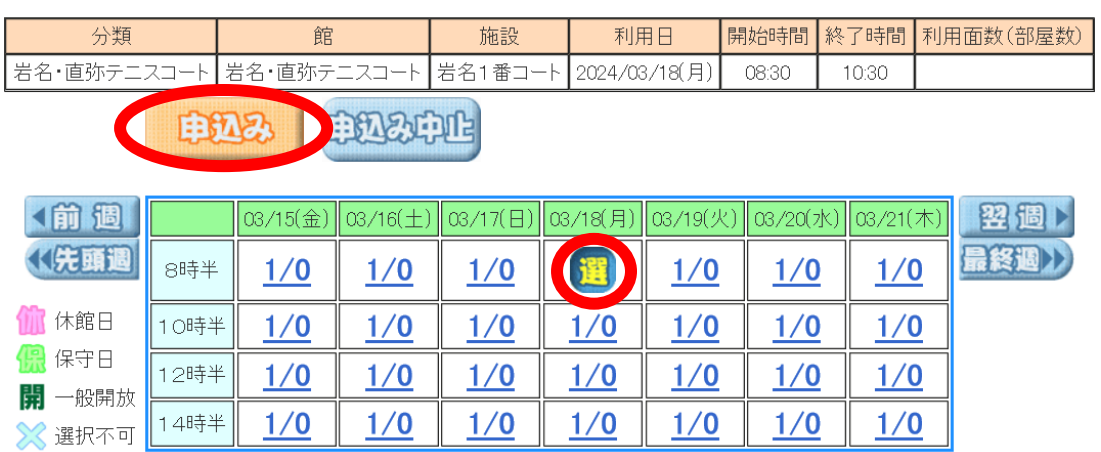

#### ⑥ 申込内容を入力します。

「利用目的」を選択し、「利用人数」を入力してください。

また、セット抽選を設定する場合は、「申込グループ」を選択してください。

#### **※セット抽選とは**

## **複数の申し込みをセットにし、抽選結果を同じ(当選または落選のみ)にします。**

**2コマ連続での利用や同じ時間に2コート利用したいなど、片方のみの当選なら利用 しない場合に設定します。**

**セットにするコマの申し込みの「申込グループ」を同じアルファベットにしてくださ い。**

#### **(1日3コマ以上を同じセットにした場合、全て落選しますのでご注意ください)**

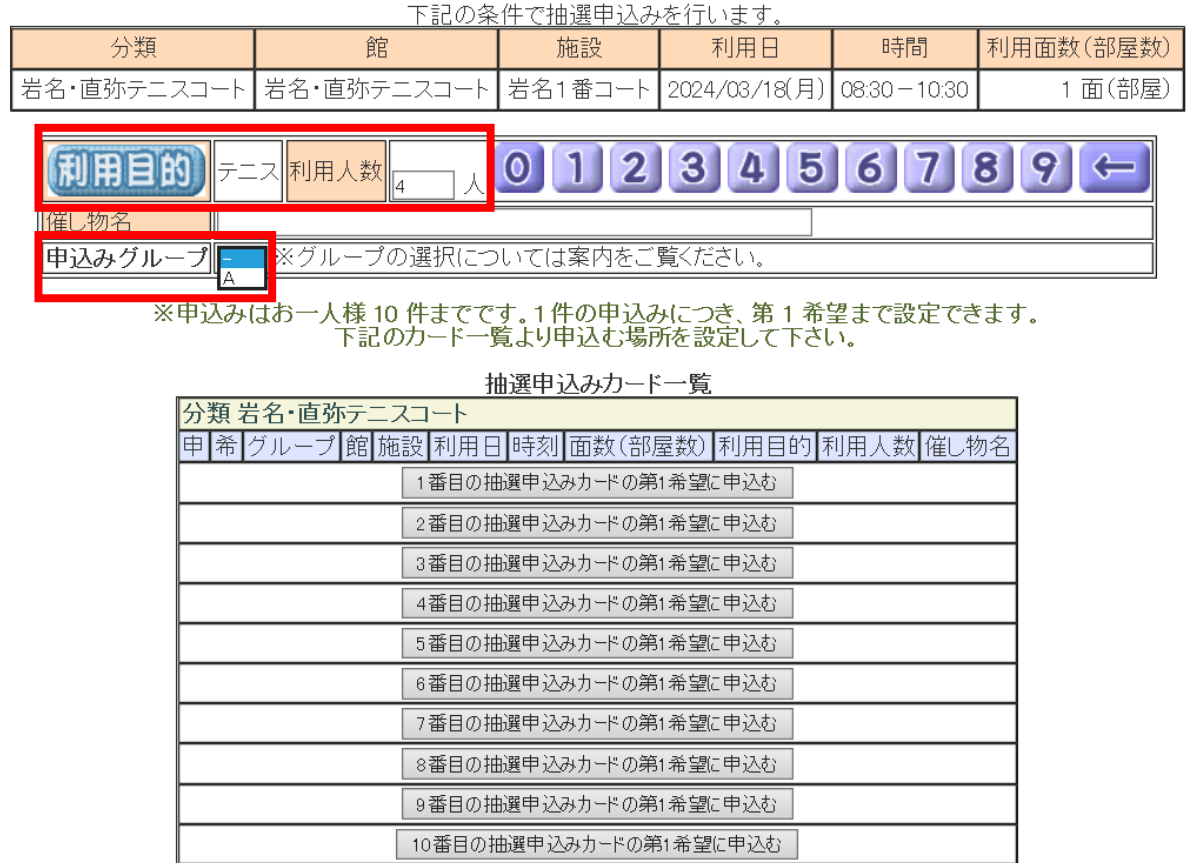

すべて入力したら、画面下側の「○番目の申込みカードの第1希望に申込む」を選択し てください(上から順に選択して問題ありません)。

⑦ 申し込みが完了しました。「確認」を選択してください。

抽選申込みが完了しました。

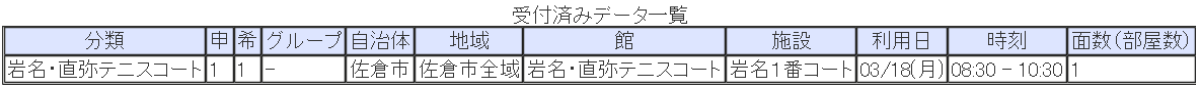

⑧ 「施設から」「利用日から」を選択すると、続けて申し込みができます。 終了する際は、画面右上の「終了」を選択してから画面を閉じてください。

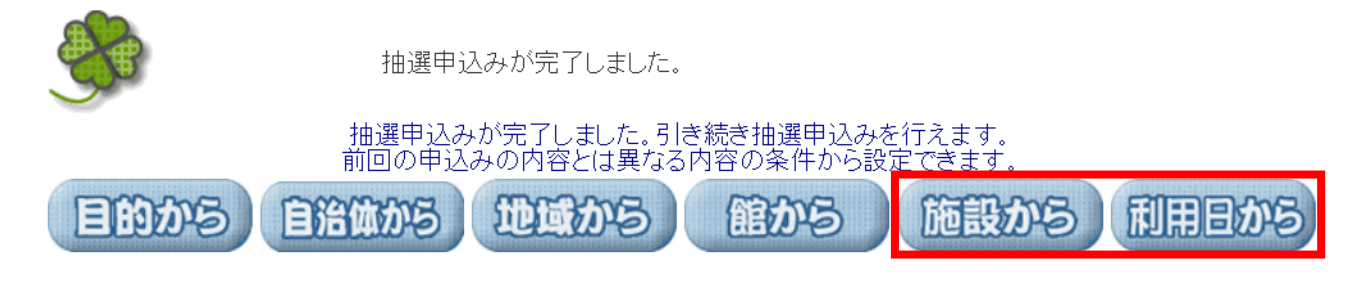

※例えば、地域、館、施設とも前回の申込みと同じ内容で<br>利用日のみ変えて申し込みたい場合は、「利用日から」のボタンを押して下さい。

#### <span id="page-6-0"></span>**3.抽選申込みの確認方法**

- ① 「1.ログインの方法」(P2)の手順でログインします。
- ② 「抽選申込みの確認」を選択します。
- **EMRO**
- ③ ページ内にて抽選申込一覧が確認できます。

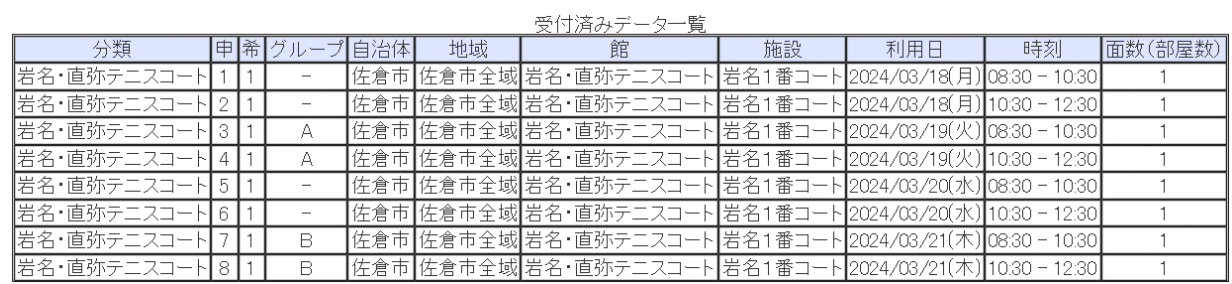

#### <span id="page-6-1"></span>**4.抽選申込みの取消方法**

- ① 「1.ログインの方法」(P2)の手順でログインします。
- ② 「抽選申込みの取消」を選択します。

抽選电込み

③ 取り消しをしたい申し込みを選択し、「取消」を選択すれば完了です。

取消したい明細のボタンを押してください。

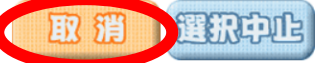

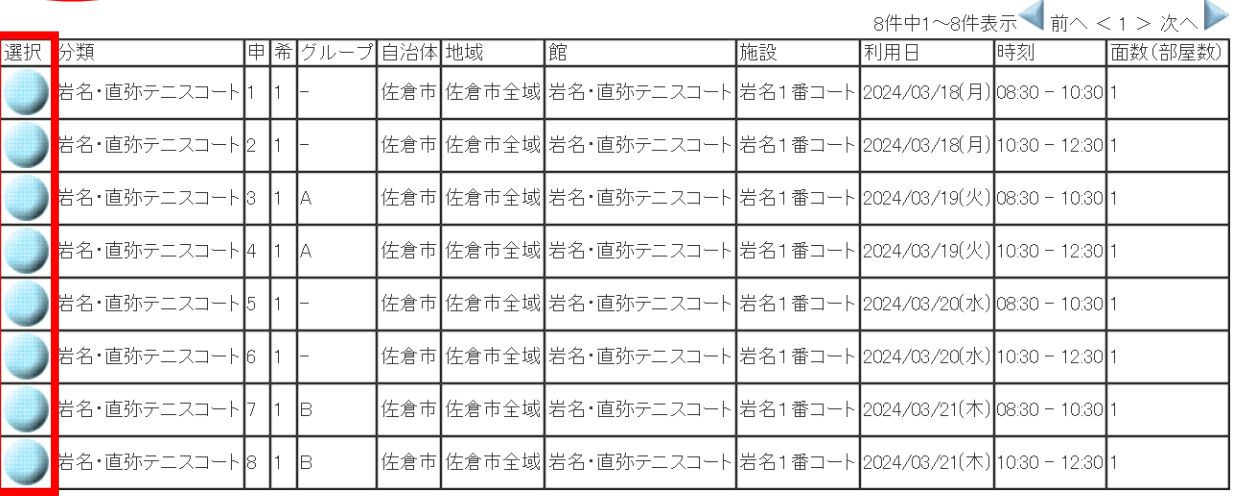

#### <span id="page-7-0"></span>**5.抽選結果の確認・確定(キャンセル)方法**

- ① 「1.ログインの方法」(P2)の手順でログインします。
- ② 「当選確認」を選択します。
- ③ 当選結果が表示されます(「確認されていない当選結果」が当選した申込になります)。 当選した申込に対して、下記の操作をしてください。 当選を確定して予約をする場合 ⇒ 該当の申込を選択して「確認」 予約をせずにキャンセルする場合 ⇒ 操作をしない(確認期間後に自動キャンセル) **※確定をすると、元の状態(確認されていない状態)に戻すことはできません。 この時点(確定前)でのキャンセルは、抽選当選確率に影響はありません。 確定後にキャンセルした場合、今後の抽選当選確率が低下します(3か月間)**

抽選結果は下記のとおりです。利用料金は概算表示となっています。詳細料金は窓口へお問い合わせください。<br>「確認」ボタンを押すと確認済みとなり、予約申込みとして受け付けます。確認未を選択し「確認」ボタンを押してください。<br>「確認」ボタンを押すと確認済みとなり面(部屋)を申し込んで当選している場合、料金は1面(部屋)あたりの金額です。<br>複数の面(都屋)を申し込んで当選している場合、料金は1面(部屋)あたりの金額です。

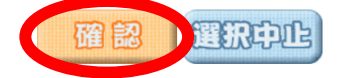

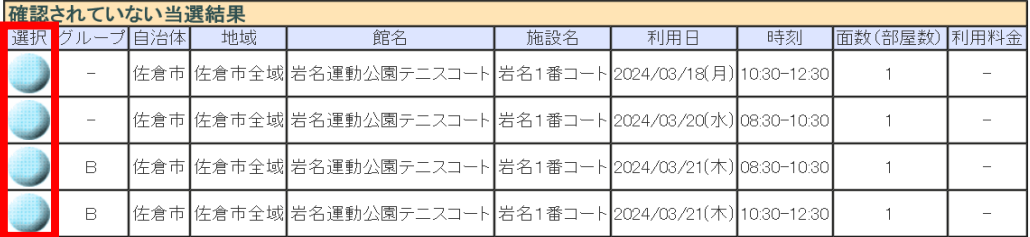

確認済みの当選結果

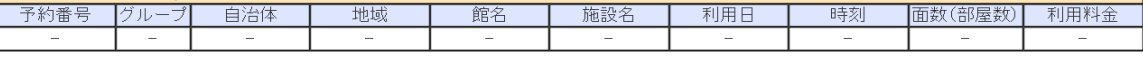

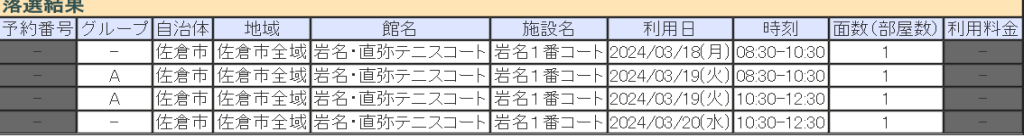

④ 抽選結果の確定(キャンセル)は完了です。

操作後の抽選申込状況一覧は下図のようになります。

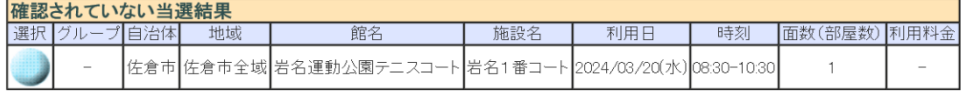

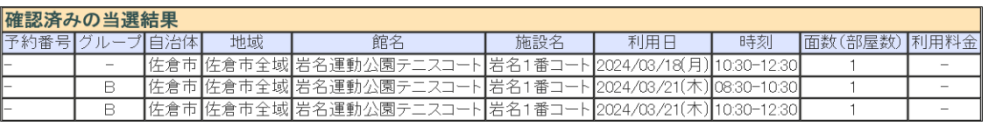

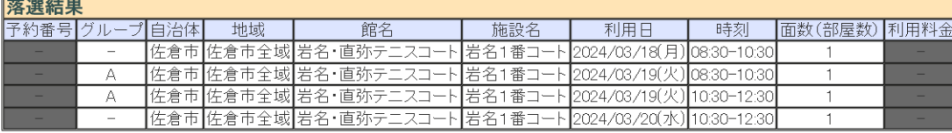

- <span id="page-8-0"></span>**6.お気に入りコート(抽選)の登録方法 ※登録は岩名運動公園・直弥公園テニスコート以外も含め、全施設(コート)で 施設までです。**
- 「1.ログインの方法」(P2)の手順でログインします。

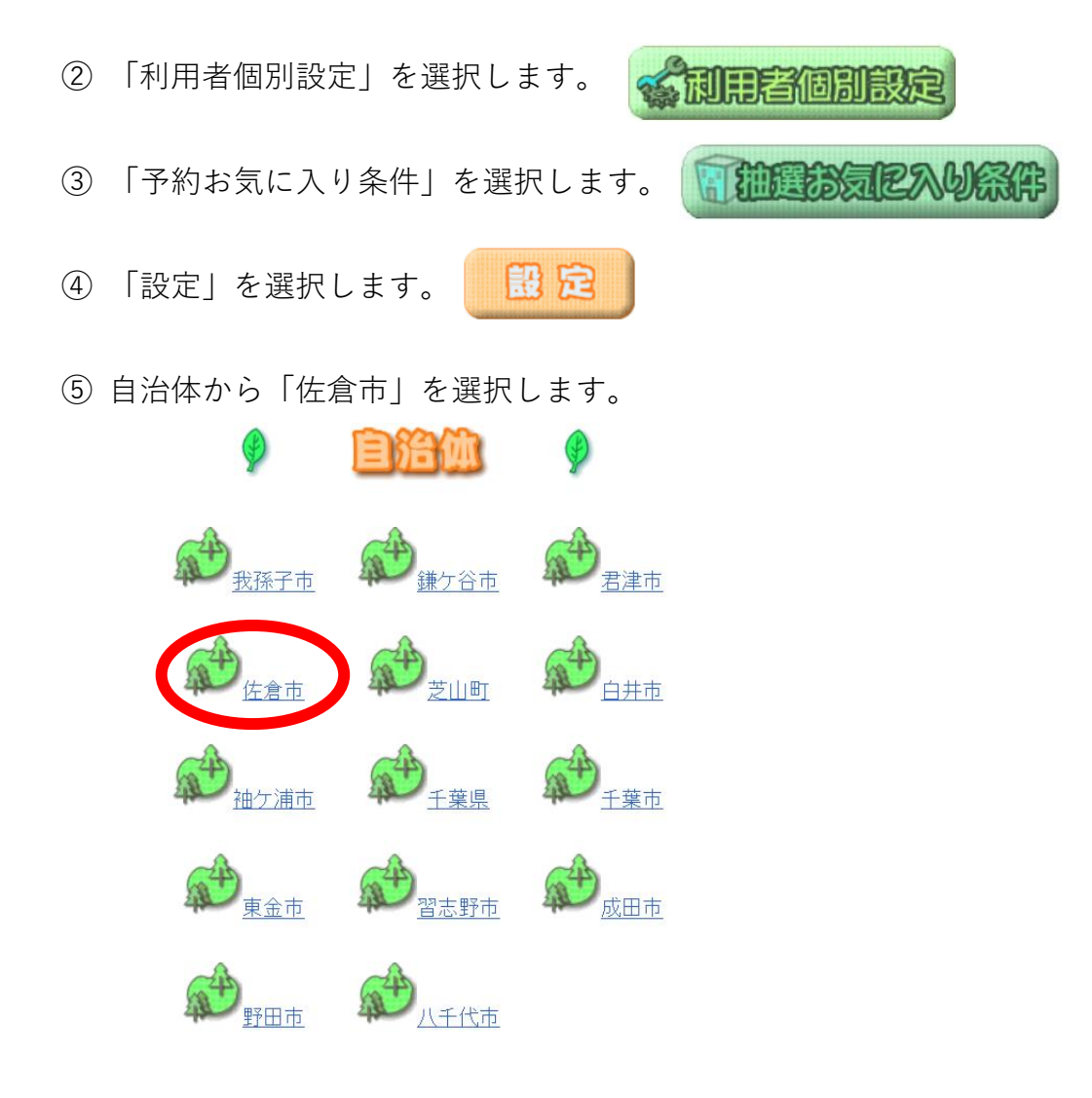

 申し込みをしたいコートを選択します(ここでは、岩名1番コートを申し込みます)。 「岩名1番コート」を選択します。

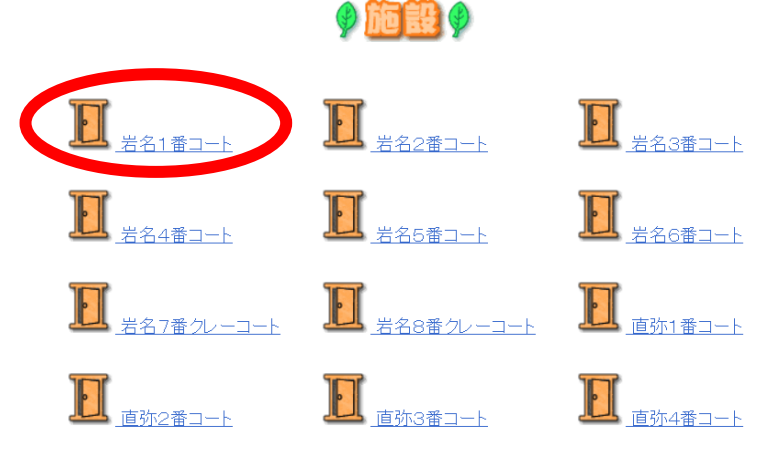

⑦ お気に入り名を入力します(多機能版のマイページに表記する名称です。入力しなくて も大丈夫です)。

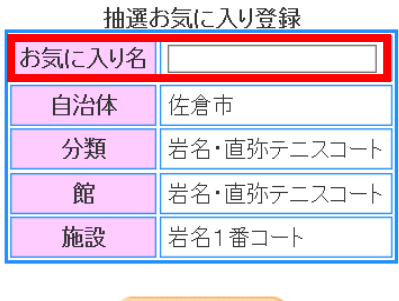

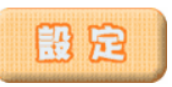

⑧ 「設定」を選択して完了です。

「2.抽選の申込方法 ②」の際に「お気に入り条件検索」を選択すると、登録した項 目から抽選申込みが行えます。

#### <span id="page-9-0"></span>**7.お気に入りコート(抽選)の取消方法**

- ① 「1.ログインの方法」(P2)の手順でログインします。
- ② 「利用者個別設定」を選択します。 有利用者個別 ③ 「予約お気に入り条件」を選択します。
- ④ 登録済みの検索条件から取消したい登録を選択し、「取消」を選択して完了です。 「設定」ボタンを押して、よく利用する館を自治体→分類→館→施設の順で選択してください。

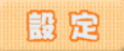

登録済みの検索条件を削除したい場合は、下記の一覧より条件を選択し、「取消」ボタンを押下してください。

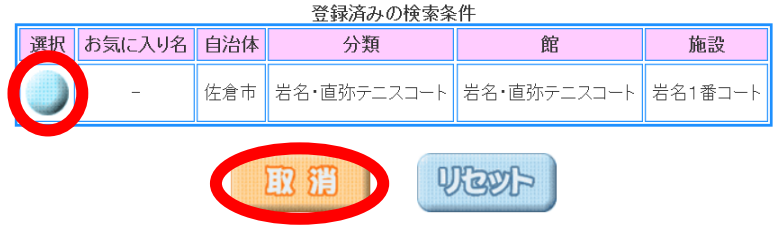

**※簡易版では一度登録した条件を変更することはできません。 違う条件で登録をしたい場合は、取り消しをして新規で登録をしてください。**